## 文献複写依頼 ※取り寄せは有料サービスです。

## **\*\***申込方法のアプローチはいくつかありますが、あらかじめ必要とする論文がわかっている場合の依頼方法をご紹介し ます。**\*\*(例は湘南校舎所属の利用者が申込をする場合)**

【入手したい文献情報】 収録雑誌名:月刊監査役 (640), 68-78, 2015-05 日本企業の監査報酬の動向 : 2014 年 3 月期決算企業の動向を中心として 著者:松本 祥尚、町田 祥弘、林 隆敏 [他]

1. 蔵書検索する

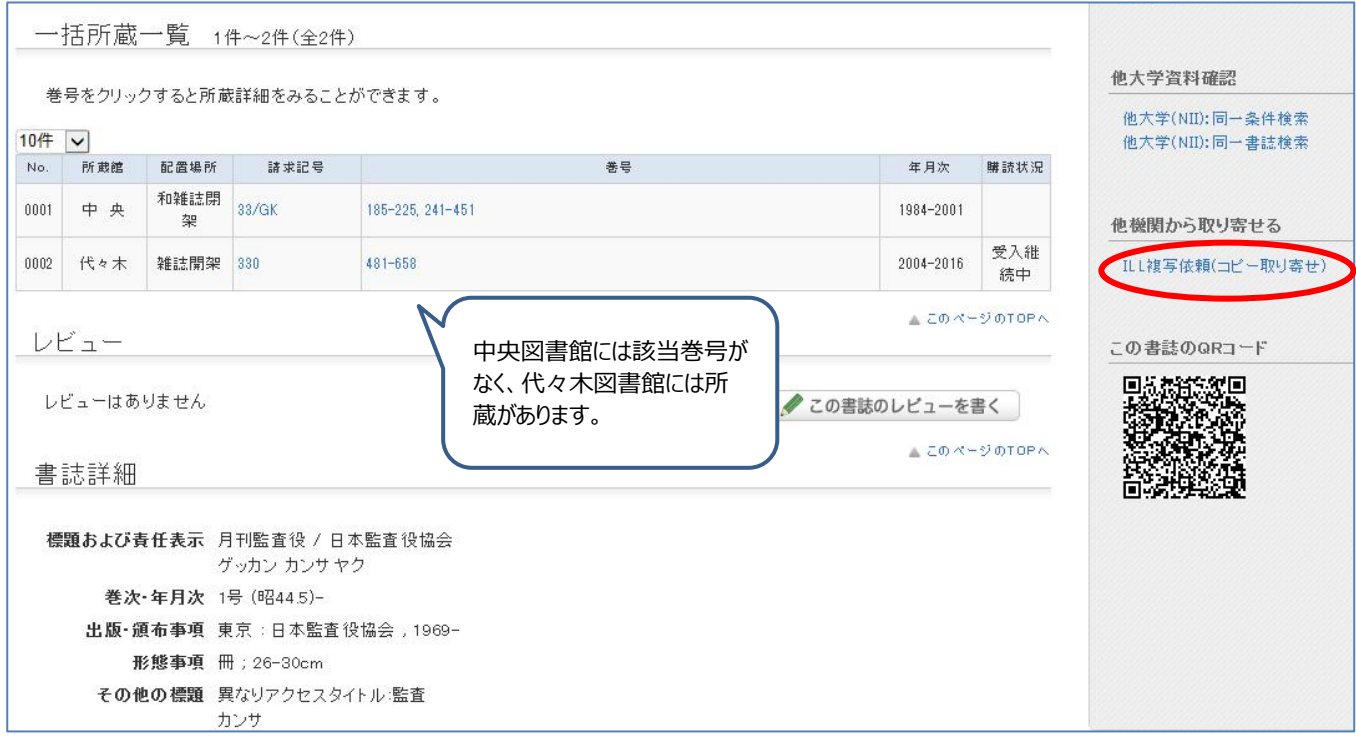

2. ログインします。

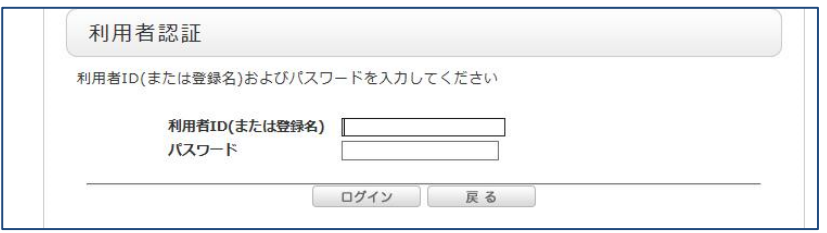

※ログイン後、学内に所蔵がある場合は、下記メッセージが出ます。確認して、必要とする巻号が所属するキャンパスの 図書館にない場合は OK をクリックします。

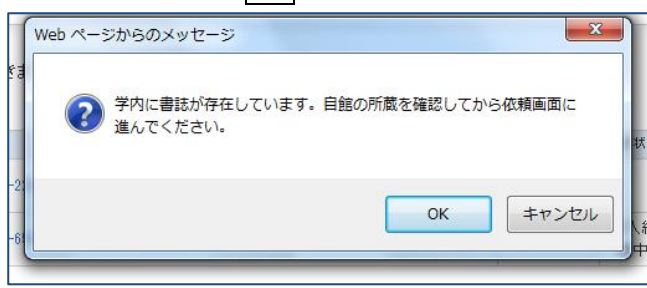

3. 依頼情報入力画面に、わかっている情報を入力します。

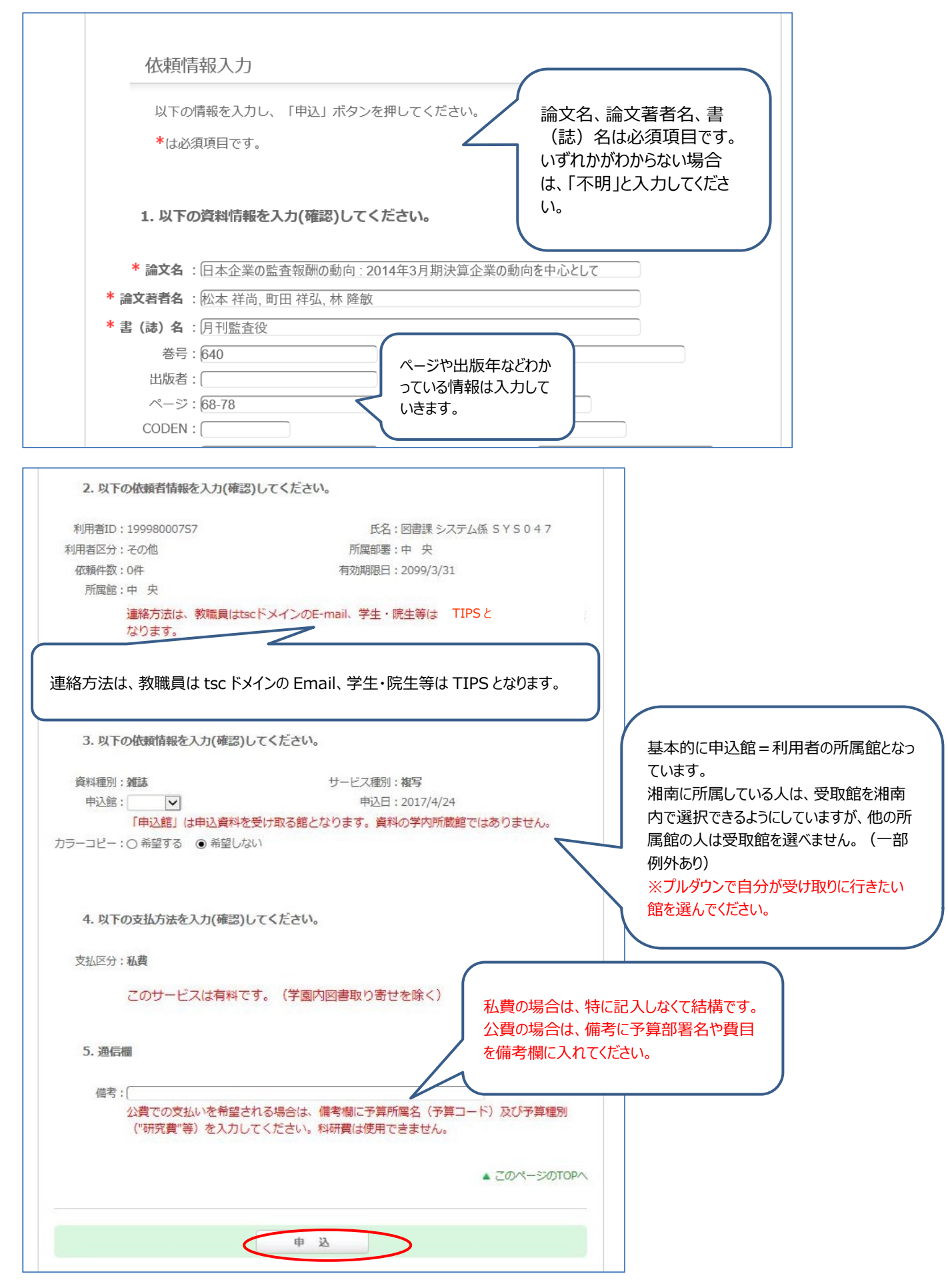

4. 確認画面になります。内容を確認してください。

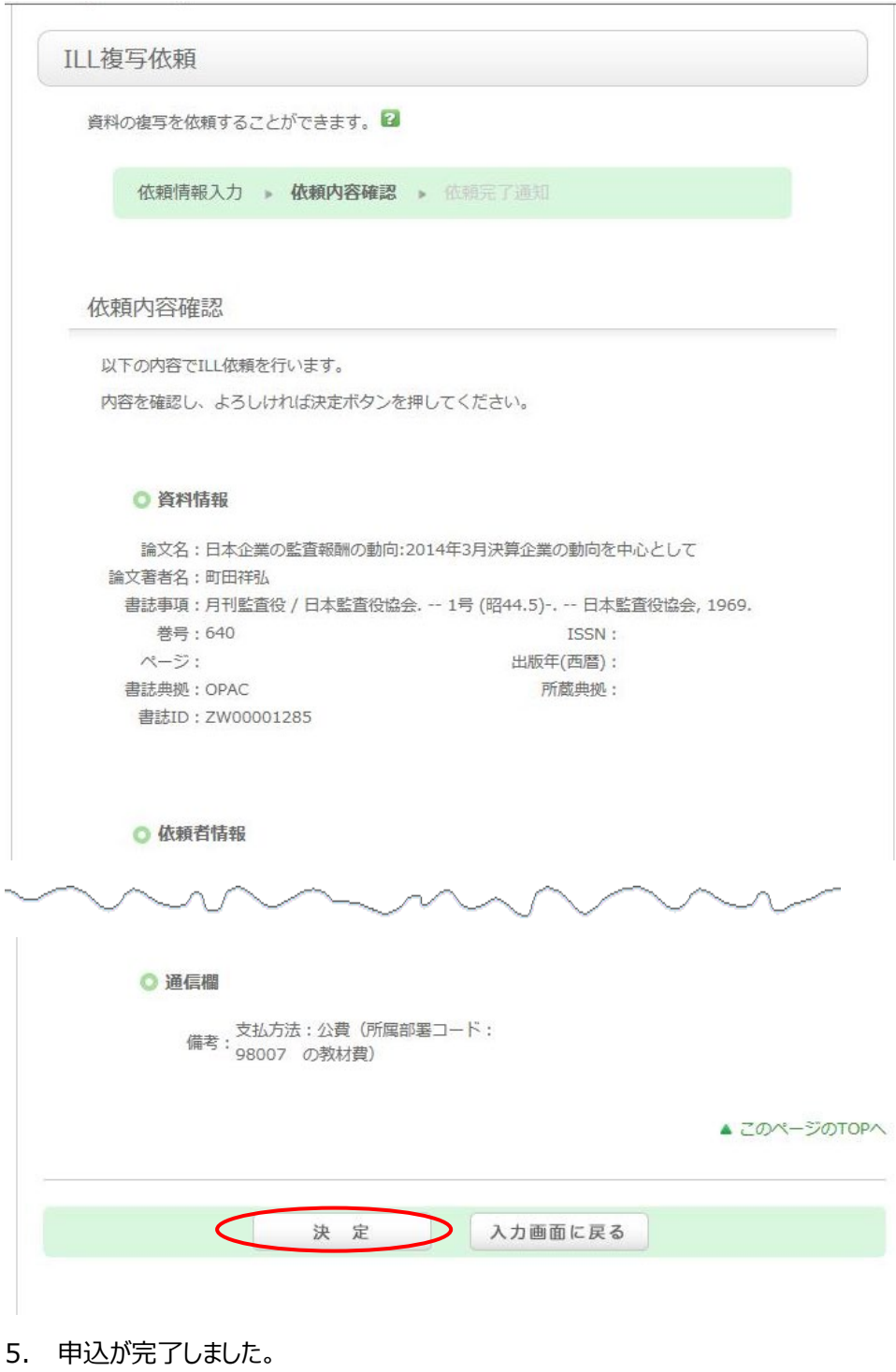

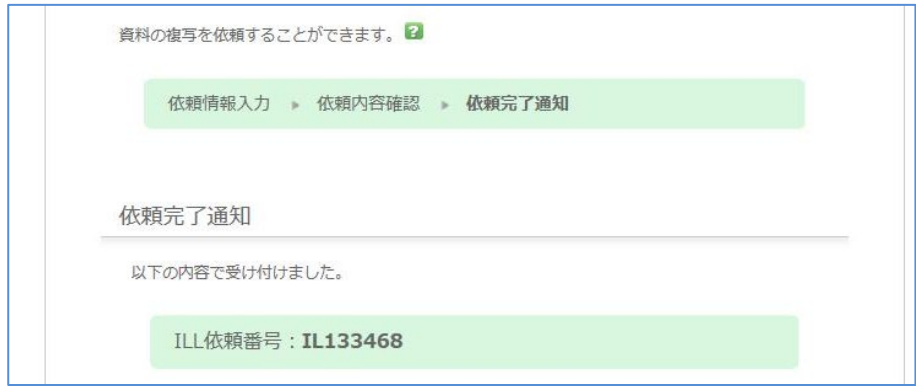

※別巻号の申込を続けて行うことができます。

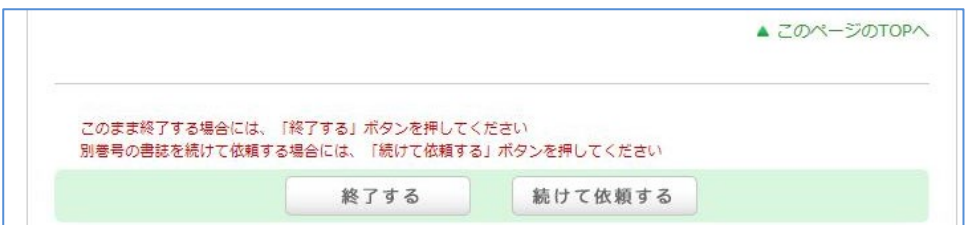

別巻号の依頼がなければ<mark>終了する</mark> → 利用状況の確認

複写依頼 複写依頼をしている資料 4件 複写依頼一覧へ 受取可能な資料はありません。 利用状況一覧 マイフォルダ 複写依頼一覧 1件~4件 (全4件) 利用状況一覧 ▶ 複写依頼一覧 複写依頼状況を確認できます。また、依頼の取消、削除を行うこともできます。 状態 √ 10件 ∨ 主法事项

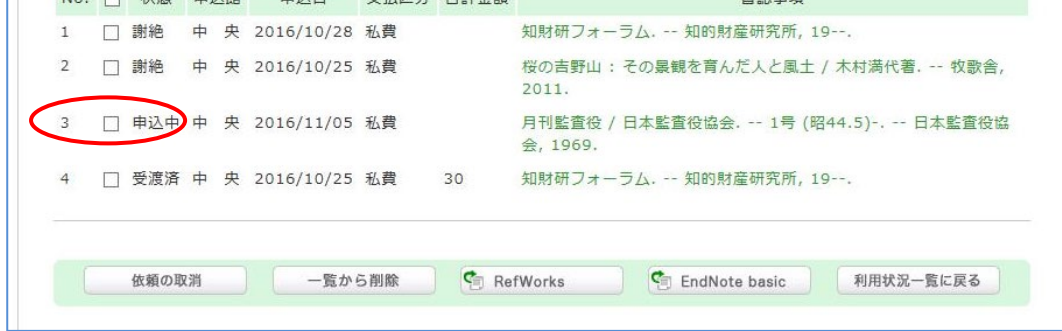

※状態が │申込中 → 調査中 になると、所蔵機関へ申し込んでいるので取り消しができなくなります。

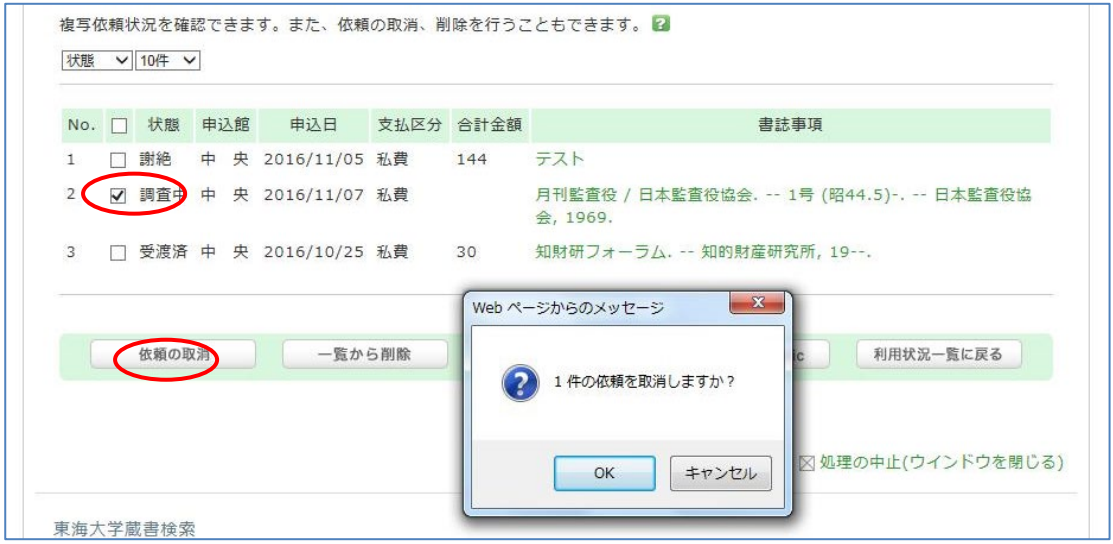

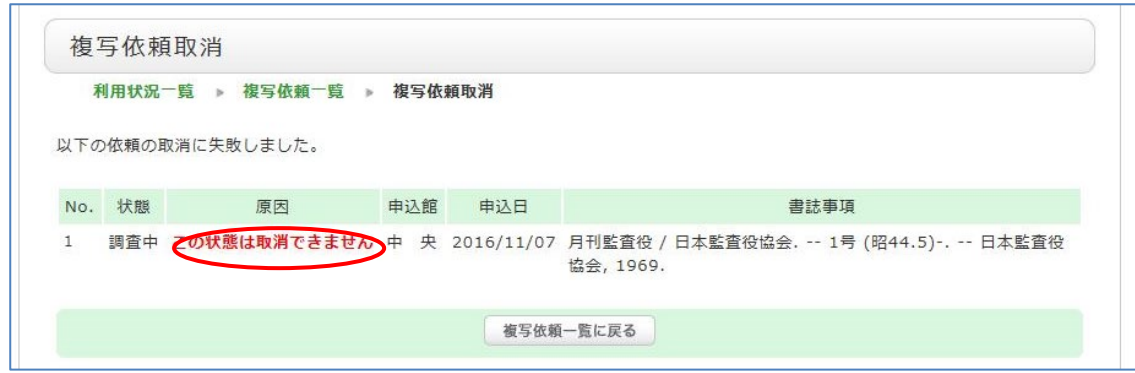

## 資料が所蔵機関から届くと、図書館から到着連絡をします。OPAC でも状態を確認することができます。

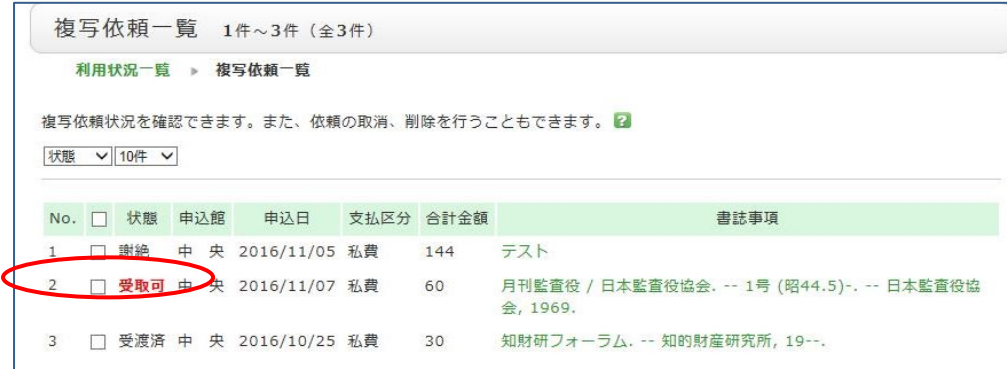

## 詳細画面

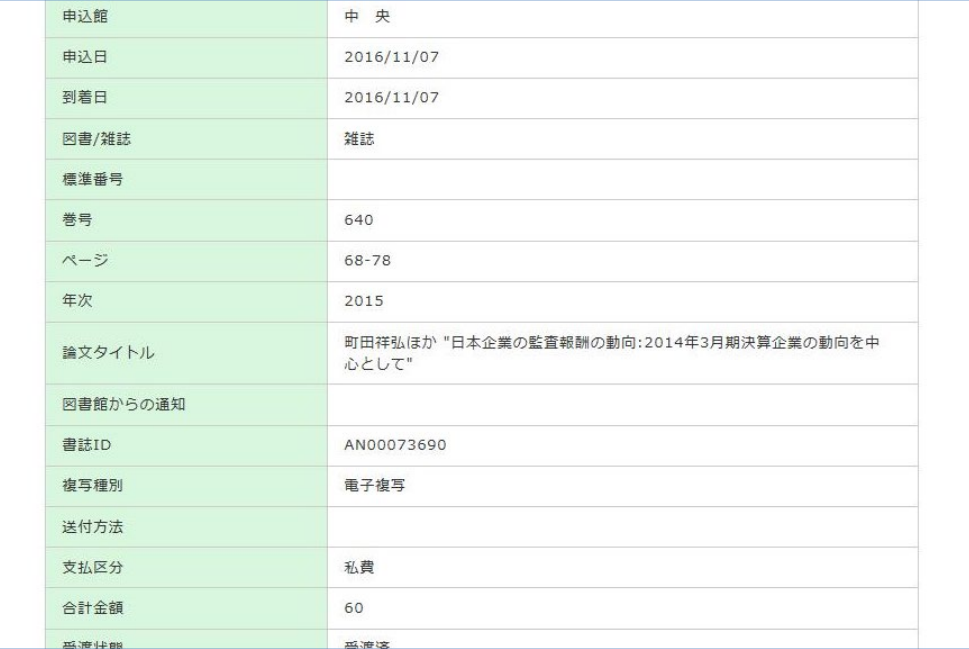

図書館に来館して、支払指示を受けてください。支払が完了すれば、複写物をお渡しします。

なんらかの理由で申し込みを受け付けられない場合は、図書館から連絡します。 OPAC からも確認できます

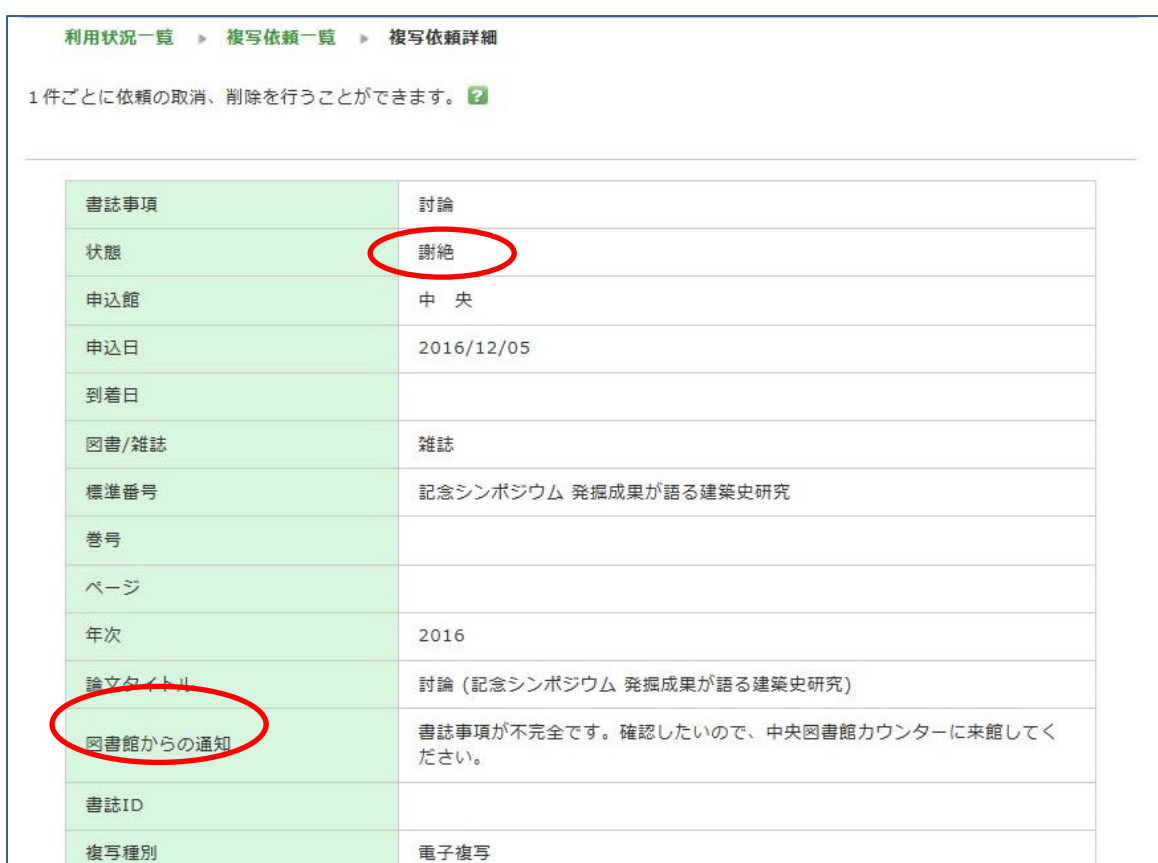

※共用のパソコンで「利用状況の確認」メニュー終了後は、必ずログアウトしてください。